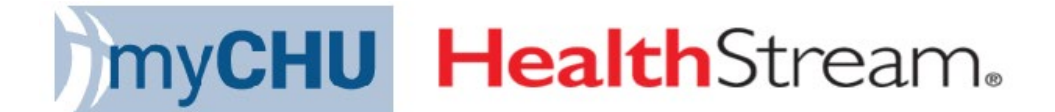

## **Assigning/Registering Individuals to Live ILT Classes**

This tool will be beneficial to managers/supervisors who assign students to classes.

1. You must log in as **Administrator**

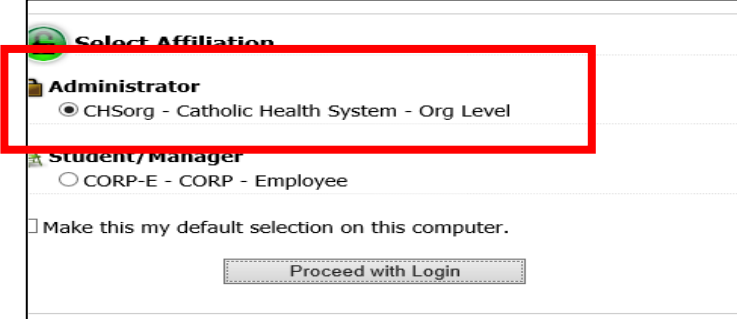

Note: This is NOT the MyTeam Dashboard

2. Go to the **Education** Tab and select **ManageClasses**

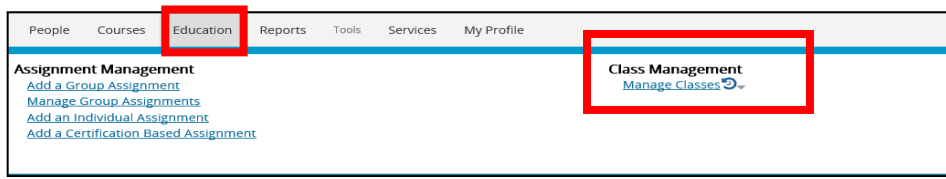

3. Search for the class you're assigning under **Class Name** and **un-check Class Affiliation**  (Catholic Health System –Org Level)

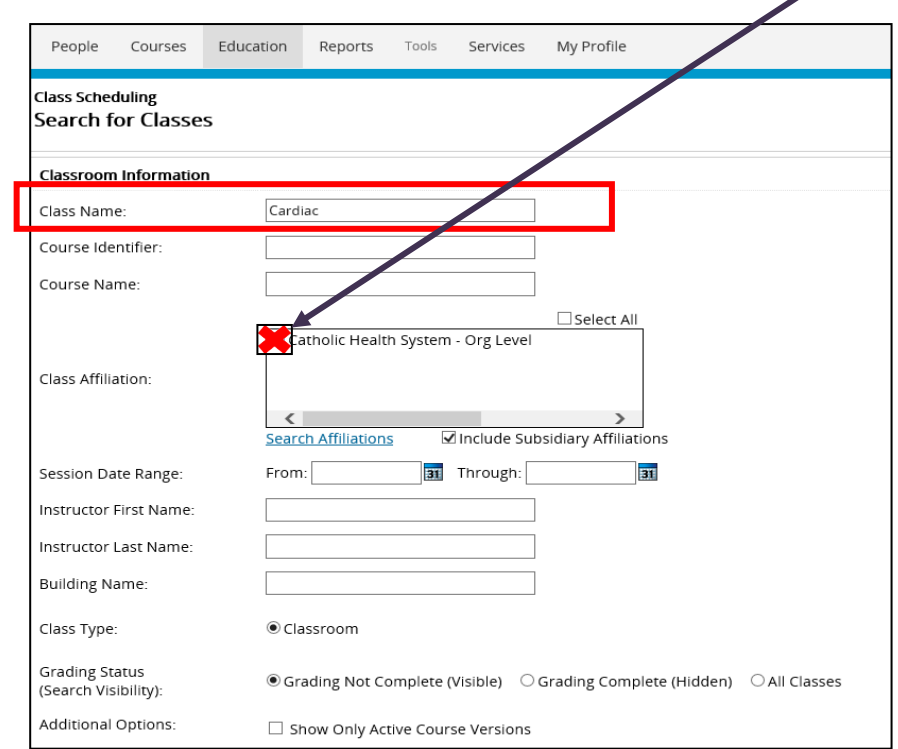

4. A list of scheduled classes that are available will be displayed. Change Results per page from 25 to 250 (this will allow more classes to be displayed on each page).

You also have the option to sort the list by Start Date – Past to Future or change it to Class Name A to Z (you may find it useful to view the classes sorted by name).

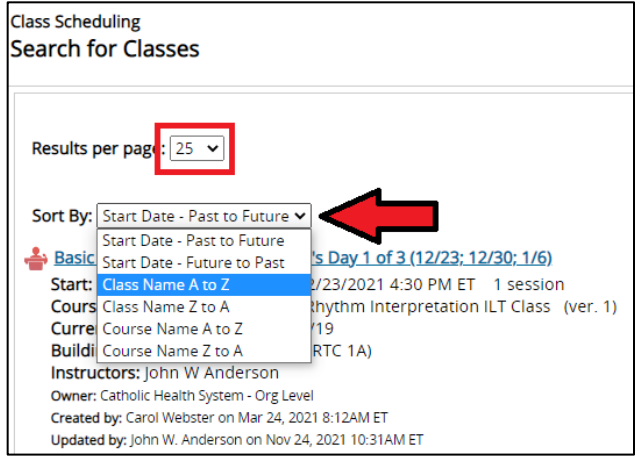

5. Click **Register** on the right for the appropriate class date andtime.

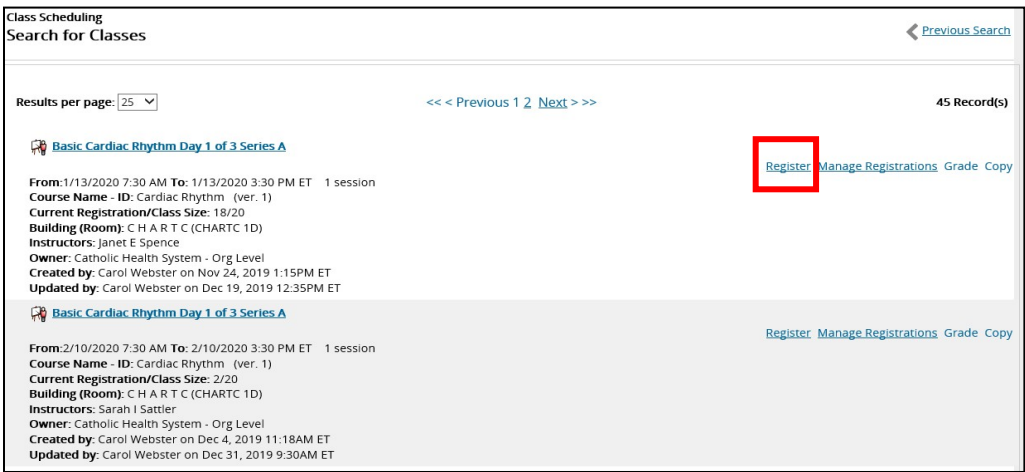

6. Search for the individual that you would like to register.

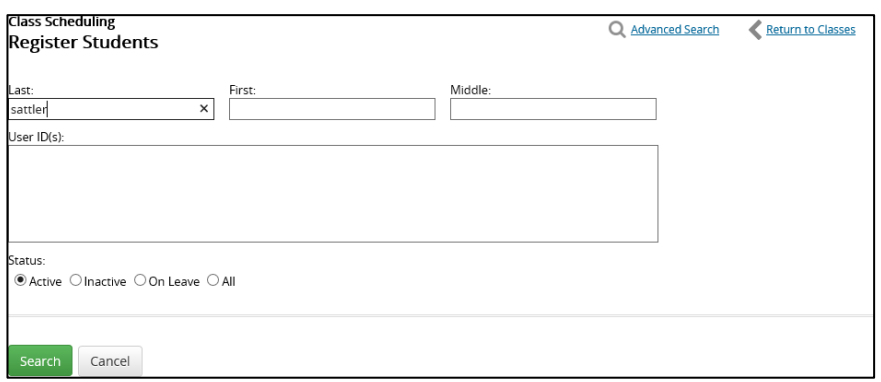

7. **Select** the appropriate individual and click **Continue**

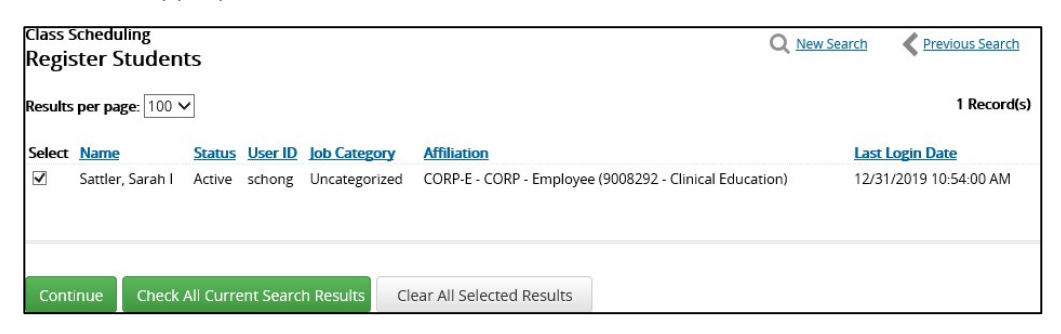

8. Make sure to verify you are signing up the correct individual to the correct class. Once completed, click **Register**

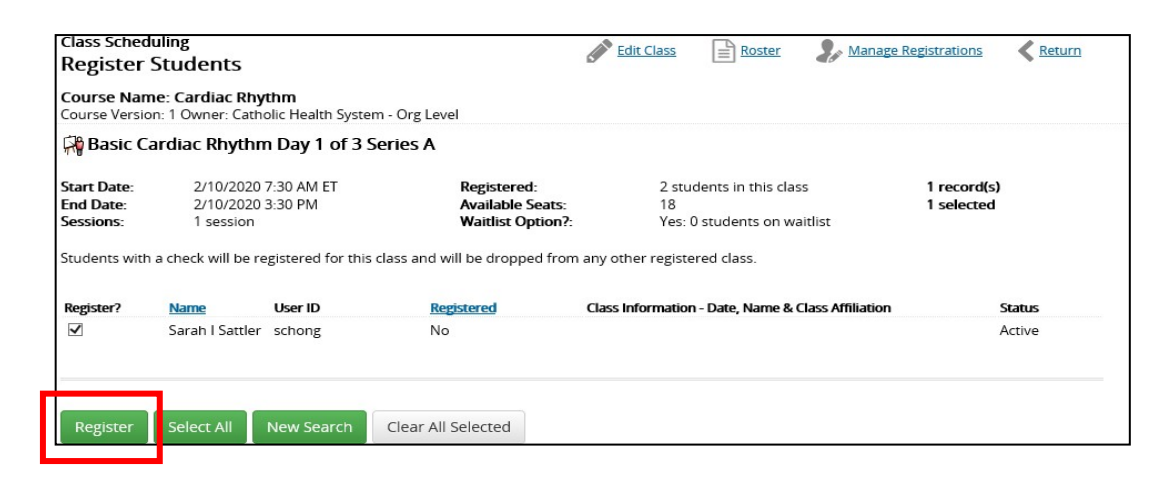